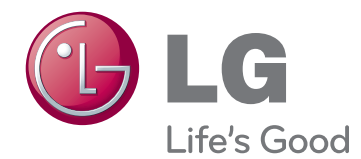

# 取扱説明書 LED 液晶モニタ

機器を使用する前に本マニュアルを十分にお読みくだ さい。また、以後も参照できるよう保管してください。

LED 液晶モニタ モデル

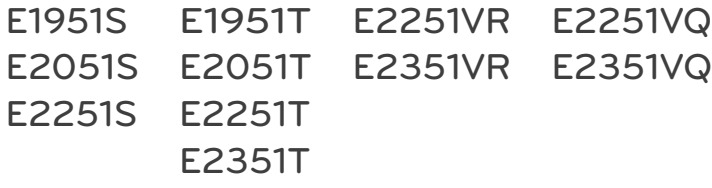

# **目次**

#### **[3 組み立てと準備](#page-2-0)**

- [3 同梱品](#page-2-0)
- [4 部品名およびボタン](#page-3-0)
- 6 モニタ [セットの組み立て](#page-5-0)
- [6 - スタンド基部の取り付け](#page-5-0)
- [6 - スタンド基部の取り外し](#page-5-0)
- 6 スタンド本体の取り外し (壁掛けを使 [用\)](#page-5-0)
- [7 - テーブルへの据え置き](#page-6-0)
- [8 - 壁への取り付け](#page-7-0)

## **[10 モニタ](#page-9-0) セットの使用**

- [10 PCへの接続](#page-9-0)
- 10 D-SUB接続
- 11 DVI-D接続
- 12 HDMI接続

# **[13 設定のカスタマイズ](#page-12-0)**

- 13 メイン [メニューへのアクセス](#page-12-0)
- [14 設定のカスタマイズ](#page-13-0)
- [14 - メニュー設定](#page-13-0)
- 15 SUPER ENERGY SAVING (スーパーエ ネジー [セービング\)設定](#page-14-0)
- 16 - スーパー プラス [レゾリューション設定](#page-15-0)
- 16 ボリューム設定 (HDMIでのみサポー [ト\)](#page-15-0)
- [17 - デュアル](#page-16-0) モニタ設定
- [17 - デュアル](#page-16-0) ウェブ設定

#### **[18 トラブルシューティング](#page-17-0)**

# **[20 仕様](#page-19-0)**

- 25 プリセット [モード\(解像度\)](#page-24-0)
- 25 D-SUB / [DVIタイミング](#page-24-0)
- 26 HDMIタイミング
- [26 電源ランプ](#page-25-0)

# **[27 正しい姿勢](#page-26-0)**

27 モニタ [セットを使用する際の正しい姿勢](#page-26-0)

# **日本語**

# <span id="page-2-0"></span>**組み立てと準備**

# **同梱品**

箱の中身を確認してください。 付属品が不足している場合は、製品を購入した販売店にお問い合わせくだ さい。 実際の製品および付属品の外見は、この図とは異なることがあります。

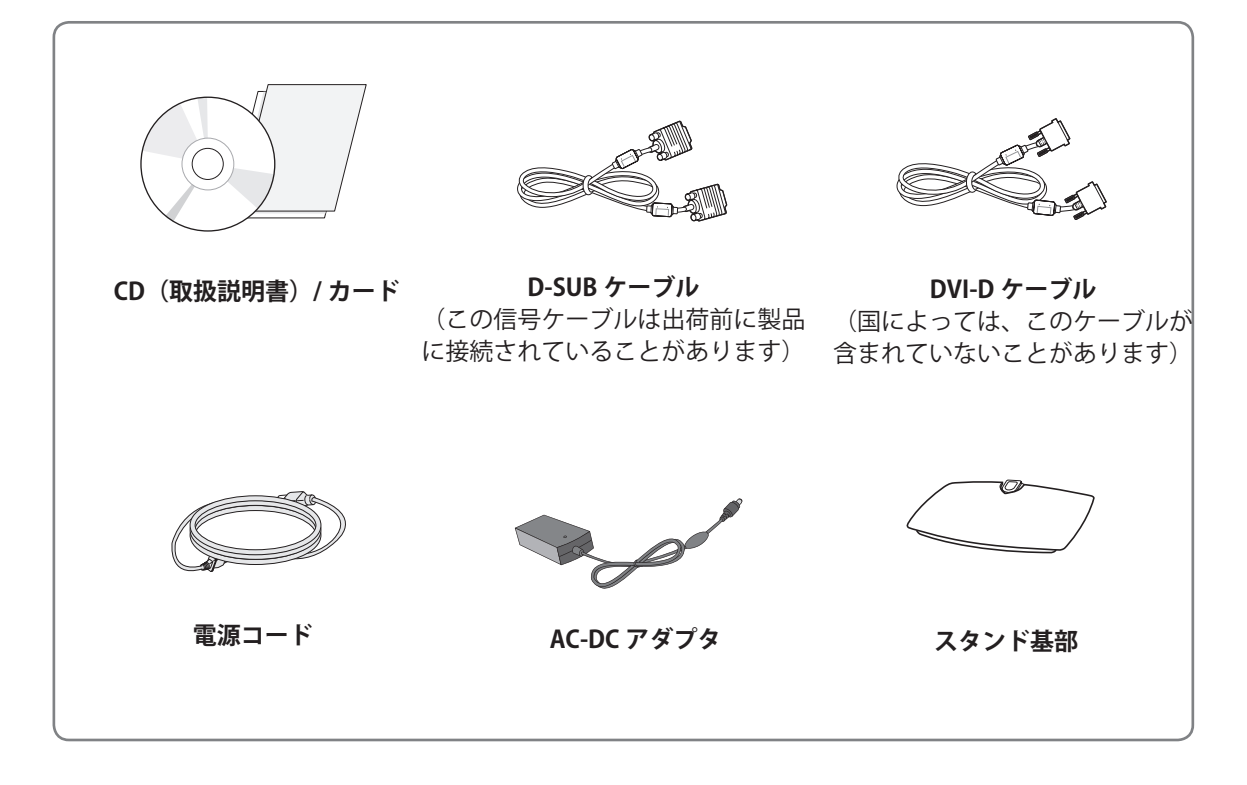

y 製品を安全に永くお使いいただくため、正規の付属品以外のアクセサリは使用しないでください。 y 非正規の付属品の使用による破損やけがは、保証の対象にはなりません。 • 製品の付属品はモデルによって異なります。 y 製品仕様または取扱説明書の内容は、製品の機能をアップグレードするため事前の通告なしに変更 されることがあります。 **注意 メモ**

y 製品の標準準拠を維持するため、フェライト コア付きのシールドされた信号インターフェイス ケー ブル(RGB ケーブル /DVI-D ケーブル)を使用してください。

# <span id="page-3-0"></span>**部品名およびボタン**

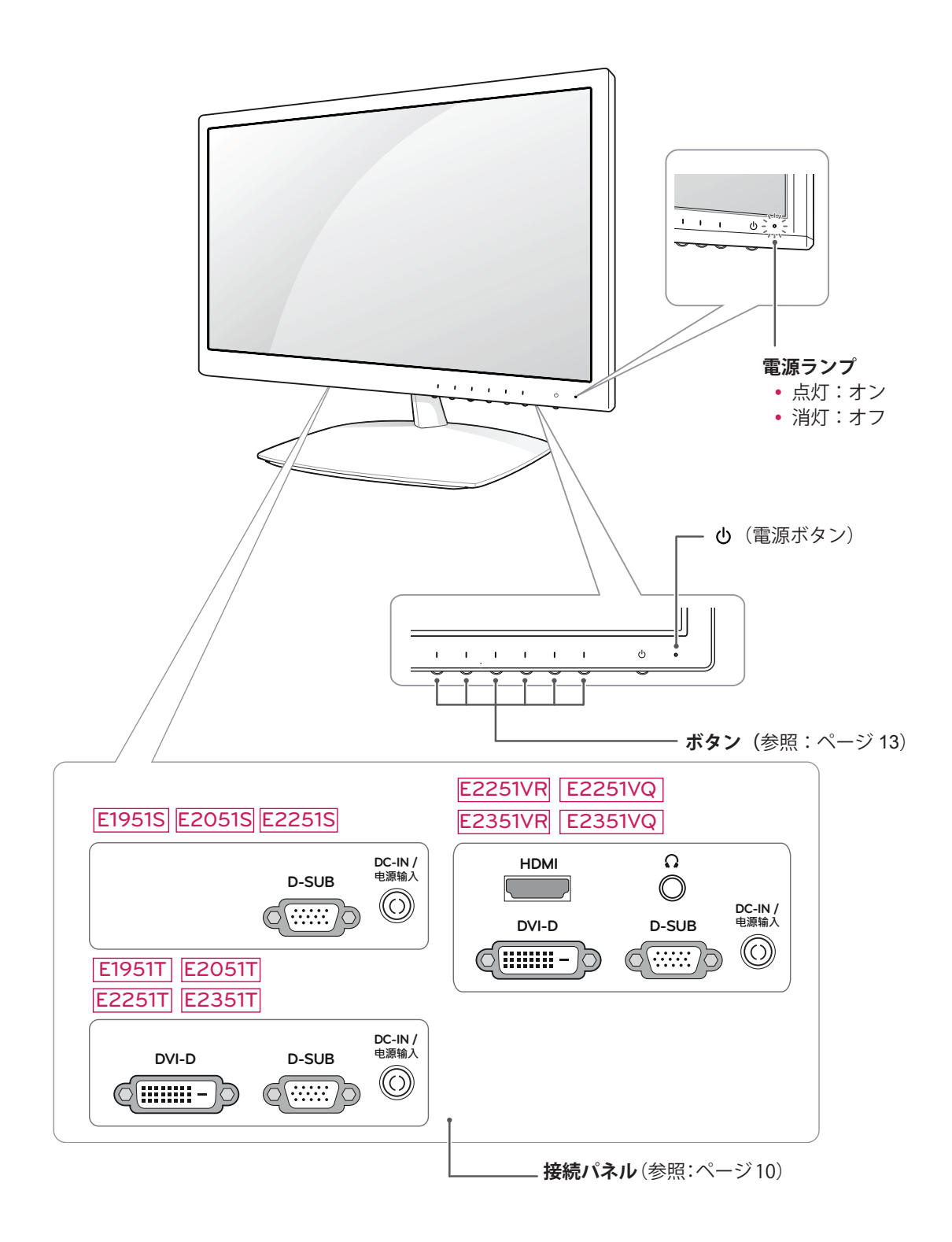

<span id="page-4-0"></span>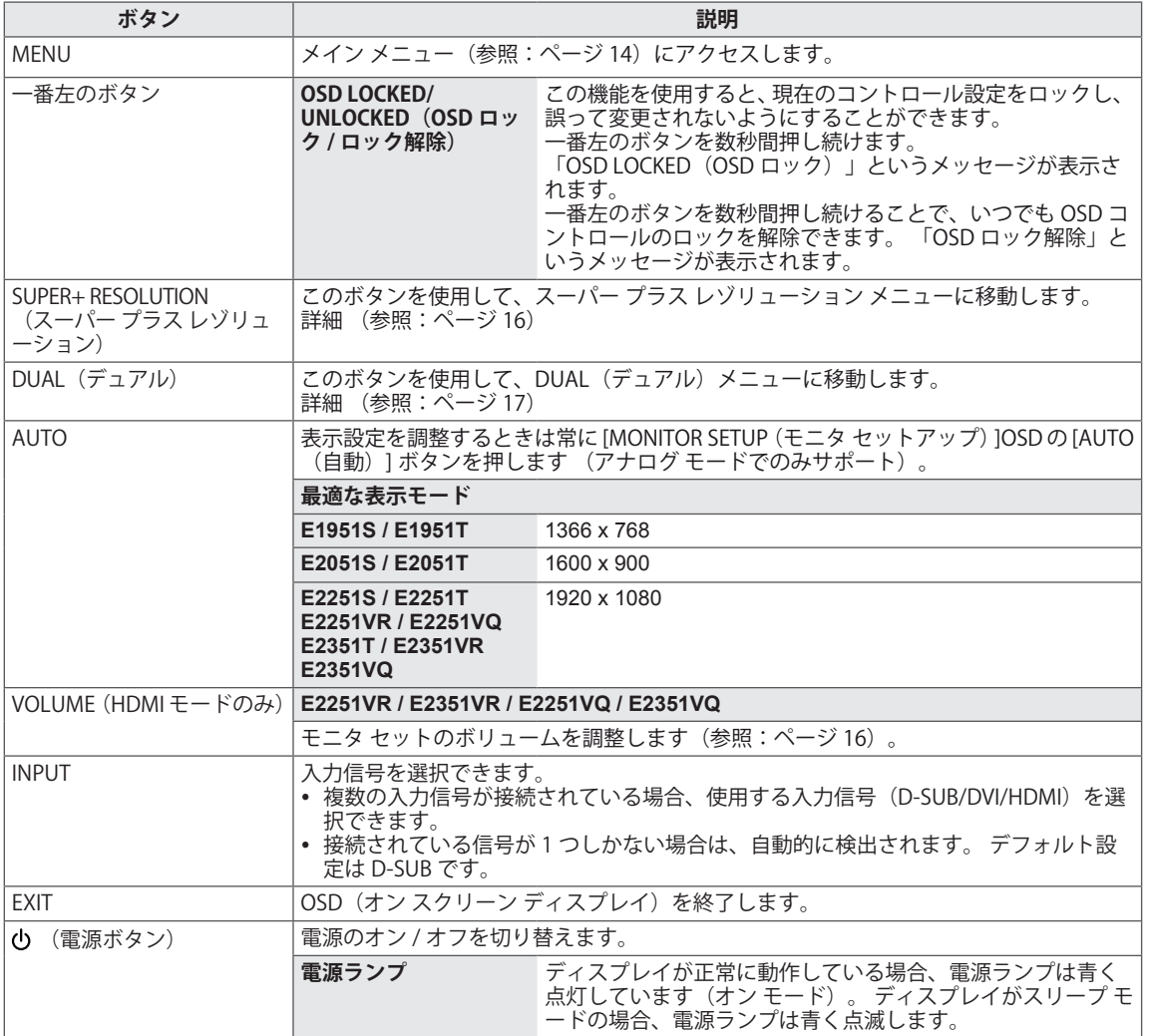

# <span id="page-5-0"></span>**モニタ セットの組み立て**

# **スタンド基部の取り付け**

1 モニタ セットを画面側を下にして、クッショ ン性のある平面に置きます。

画面に傷が付かないように、モニタ セッ トを置く前にフォーム マットや柔らかい 保護布を敷いてください。 **注意**

2 **ネジ**を右に回して、**スタンド基部**をモニタ セ ットに取り付けます。

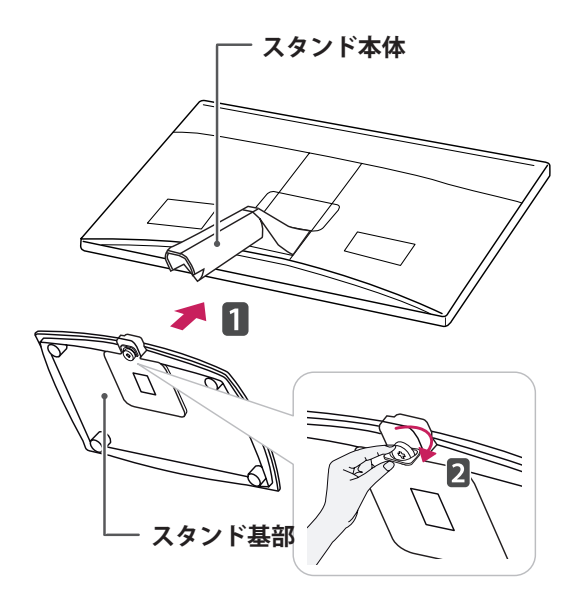

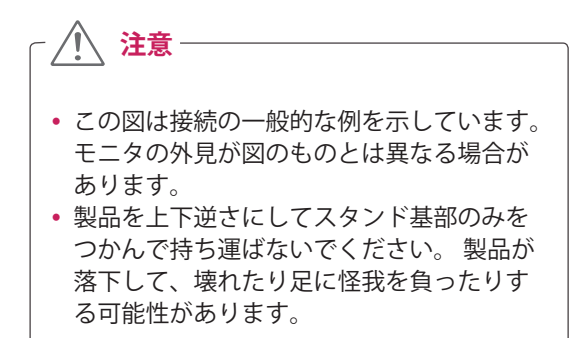

## **スタンド基部の取り外し**

- 1 モニタ セットを画面側を下にして、クッショ ン性のある平面に置きます。
- 2 ネジを左に回し、**スタンド基部**を**スタンド本 体**から引き出します。

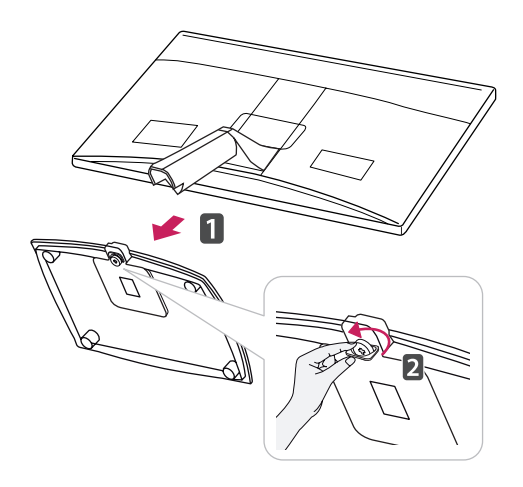

### **スタンド本体の取り外し(壁掛けを 使用)**

1 2 本のネジをはずし、モニタ セットからヒン ジ カバーを引き出します。

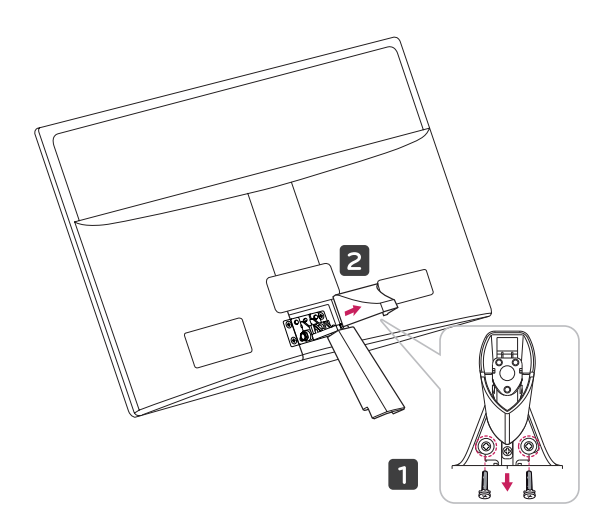

<span id="page-6-0"></span>**2** 4 本のネジをはずし、モニタ セットからスタ ンド本体を引き出します。

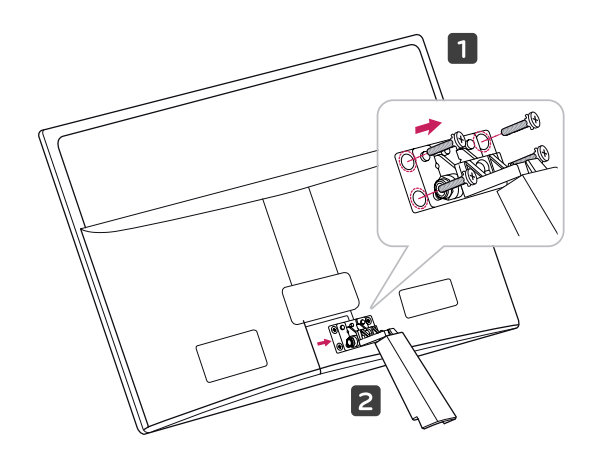

2 AC-DC アダプタと電源コードをコンセントに 接続します。

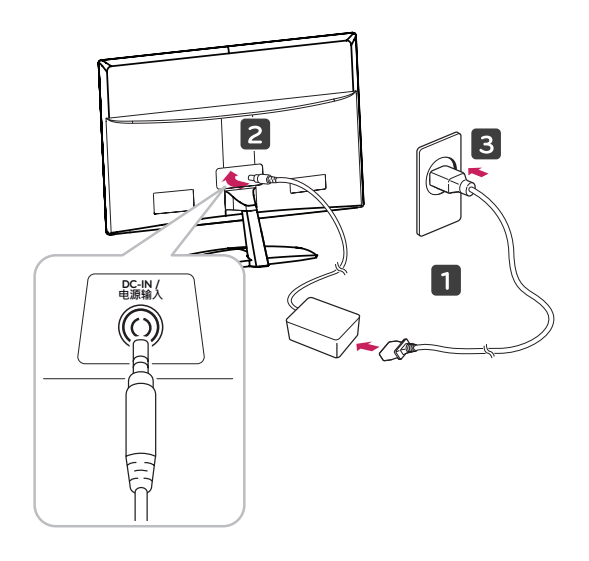

3 前面のスイッチ パネルの電源ボタンを押して、 電源を入れます。

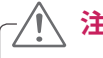

先に電源コードを抜いてからモニタ セットを 移動または設置します。 そうしなければ、感 電するおそれがあります。

# **注意 テーブルへの据え置き**

1 モニタ セットを持ち上げ、直立させた状態で テーブルに置きます。

適切な通気性を確保するため、背後の壁面か ら少なくとも 10 cm の空間を空けます。

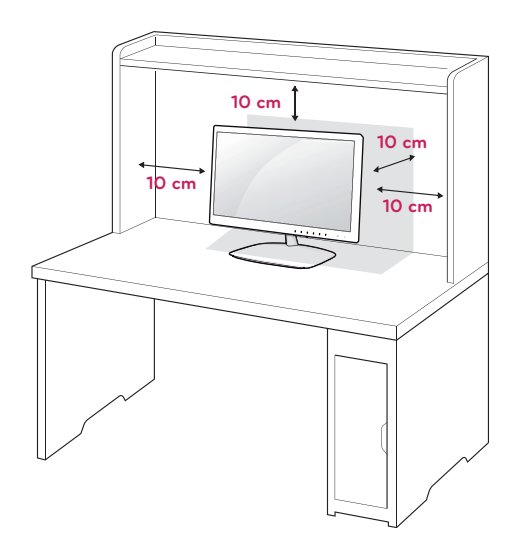

<span id="page-7-0"></span>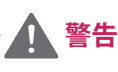

角度を調整するときに、図のようにモニタ セ ット フレームの下側をつかまないでください。 指をはさむ可能性があります。

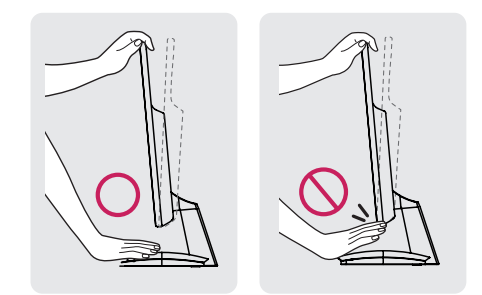

モニタの傾きを調整するときに、画面に触れ たり押したりしないでください。

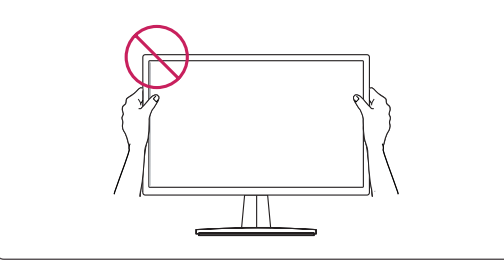

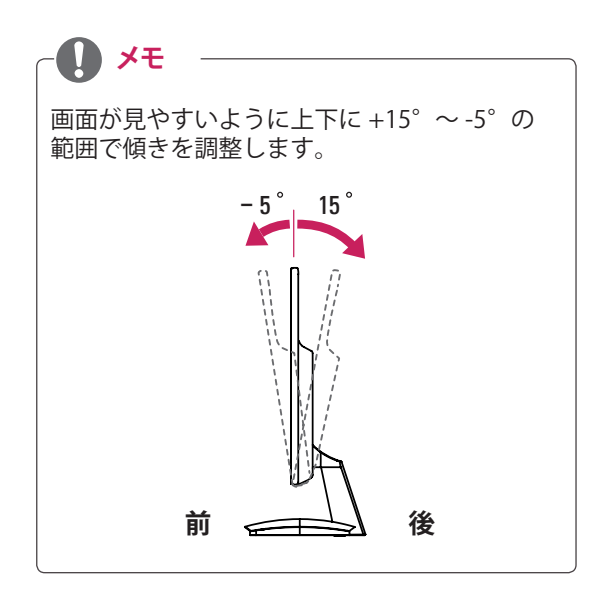

Kensington セキュリティ システムの使用

Kensington セキュリティ システム コネクタは、 モニタ セットの背面にあります。 取り付けと使 い方の詳細については、Kensington セキュリティ システム付属のマニュアルを参照するか、http:// www.kensington.com にアクセスしてください。

Kensington セキュリティ システム ケーブルを接 続し、モニタ セットをテーブルに固定します。

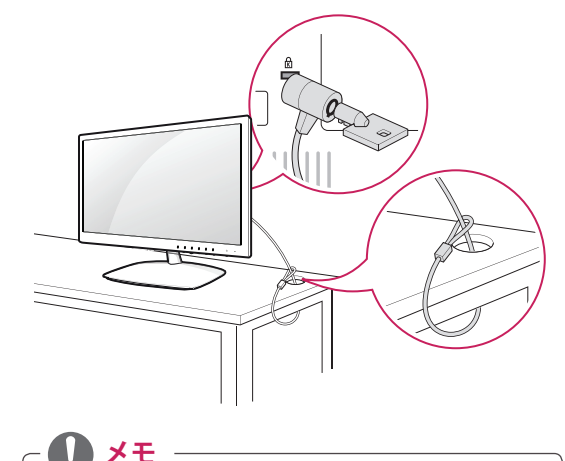

Kensington セキュリティ システムはオプショ ン部品です。 主要な電器店で購入できます。

# **壁への取り付け**

適切な通気性を確保するため、左右の側面および 背面の壁から少なくとも 10 cm の空間を空けてく ださい。 詳細な

手順は販売店から入手できます。オプションの傾 斜付き壁掛けブラケットの取り付けおよび設定の ガイドを参照してください。

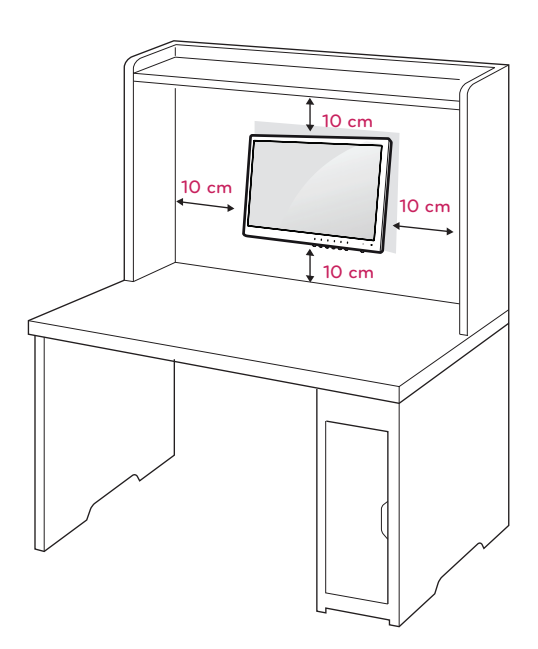

モニタ セットを壁に取り付ける場合は、セットの 背面に壁掛けブラケット(オプション部品)を取 り付けます。

壁掛けブラケット(オプション部品)を使用して モニタ セットを設置する場合は、モニタ セットを 落とさないよう注意して取り付けてください。

- 1 VESA 規格に準拠したネジおよび壁掛けブラケ ットを使用してください。
- 2 標準より長いネジを使用した場合、モニタの 内部が破損するおそれがあります。
- 3 不適切なネジを使用した場合、モニタが破損 し、取り付け位置から落下する可能性があり ます。LG Electronics はこのような場合につい ての責任は負いません。
- 4 ネジ式壁掛けブラケットの寸法、および取り 付けネジの仕様については、VESA 規格に準拠 するもののみ使用可能です。
- 5 下記の VESA 規格に従ってください。
	- 784.8 mm (30.9 インチ) 以下 \* 壁掛けパッドの板厚:2.6 mm
		- \* ネジ:Φ 4.0 mm x ピッチ 0.7 mm x 長さ 10 mm
	- 787.4 mm (31 インチ) 以上 \* VESA 規格の壁掛けパッドとネジを使用して ください。

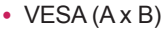

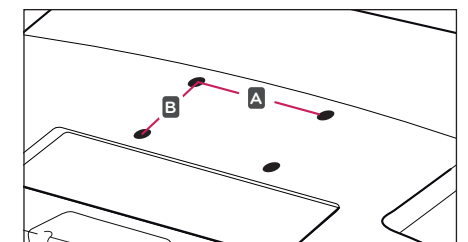

**注意**

- 先に雷源コードを抜いてからモニタ セット を移動または設置します。 そうしなければ、 感電するおそれがあります。
- モニタ セットを天井または傾きのある壁面 に取り付けると、モニタ セットが落下し重 大なけがを負う可能性があります。
- y 正規の LG 製壁掛けのみを使用し、販売店 または適格な業者に連絡してください。
- ネジを締め付けすぎないようにしてくださ い。モニタ セットが損傷し、保証が無効に なる可能性があります。
- VESA 規格に適合するネジおよび壁掛けの みを使用してください。 使用方法の誤りま たは不適切なアクセサリが原因の破損やけ がは、保証の対象にはなりません。

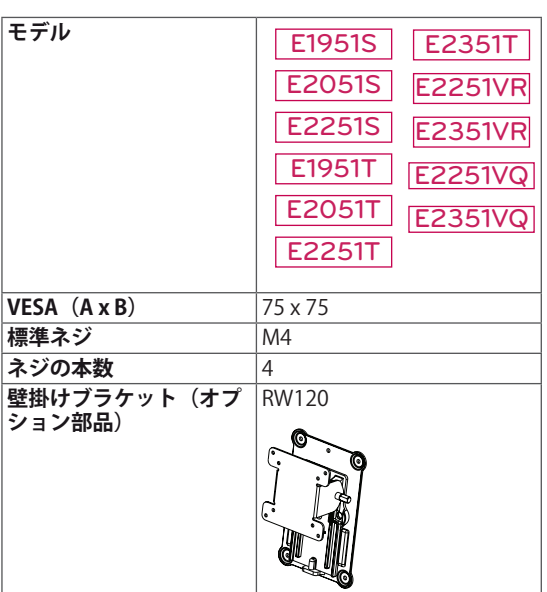

**メモ**

- VESA 規格の仕様に適合するネジを使用して ください。
- y 壁掛け用キットには、設置マニュアルと必 要な部品が含まれています。
- y 壁掛けブラケットはオプション品です。 販 売店から追加の付属品を購入できます。
- ネジの長さは壁掛けによって異なります。 適切な長さのネジを使用してください。
- 詳細については、壁掛けに付属のマニュア ルを参照してください。

# <span id="page-9-1"></span><span id="page-9-0"></span>**モニタ セットの使用**

# **PC への接続**

y このモニタ セットはプラグ アンド プレイ \* をサポートしています。 \* プラグ アンド プレイ:ユーザーが PC にデバ イスを接続して電源を入れると、デバイス設 定その他のユーザーの操作なしに、デバイス が PC によって自動的に認識される機能。

## **D-SUB 接続**

PC からモニタ セットにアナログ映像を伝送し ます。 次の図のように、PC とモニタ セットを D-SUB 15 ピン信号ケーブル(付属品)で接続しま す。

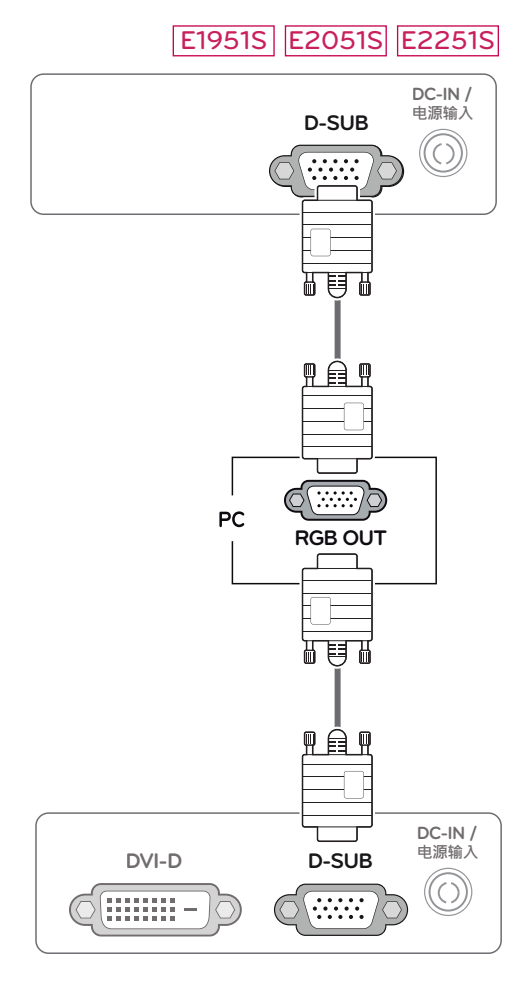

#### E1951T E2051T E2251T E2351T

#### E2251VR E2351VR E2251VQ E2351VQ

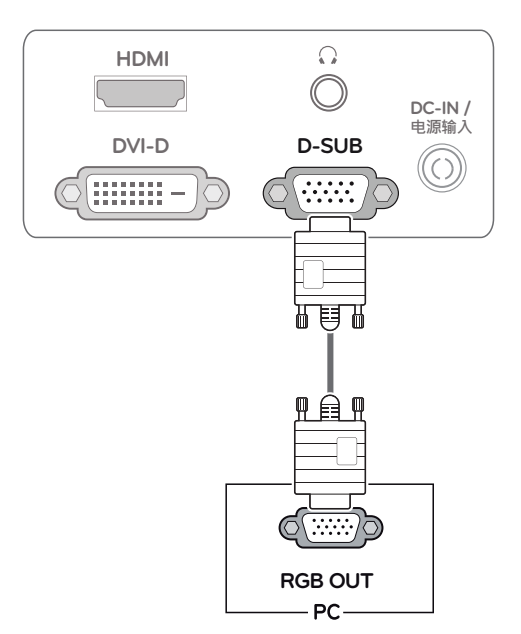

y Macintosh 用の D-Sub 信号入力ケーブルを 使用する場合 **メモ**

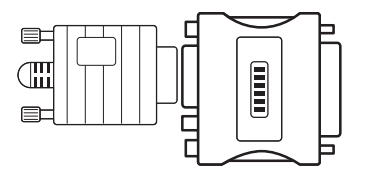

y **Mac アダプタ** Apple Macintosh を使用している場合、付 属ケーブルの 15 ピン高密度 (3 列) D-SUB VGA コネクタを 15 ピン 2 列コネクタに変 換するプラグ アダプタが必要になります。

## <span id="page-10-0"></span>**DVI-D 接続**

PC からモニタ セットにデジタル映像信号を伝送し ます。 次の図のように、PC とモニタ セットを DVI ます。 次の図のように、PC とモニタ セットを DVI ── │ • 信号入力ケーブルを接続<br>ケーブルで接続します。

#### E1951T E2051T E2251T E2351T

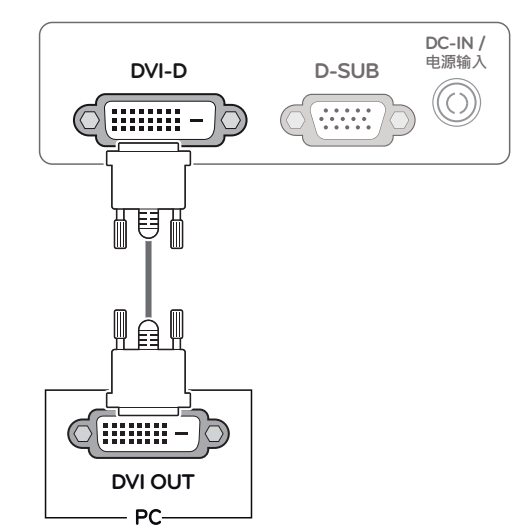

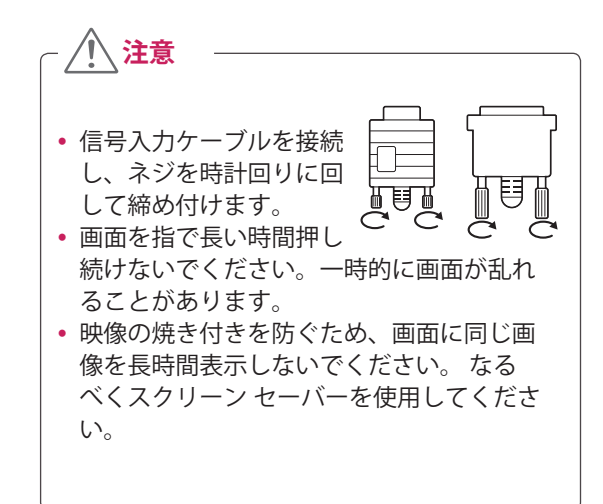

#### E2251VR E2351VR E2251VQ E2351VQ

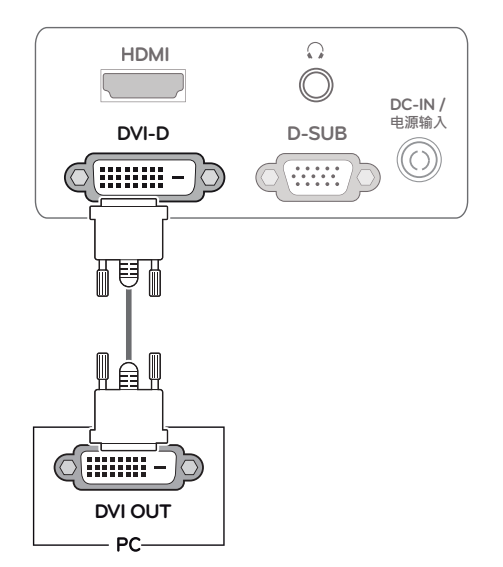

## <span id="page-11-0"></span>**HDMI 接続**

PC または AV 機器からモニタ セットにデジタル映 像信号およびオーディオ信号を伝送します。 次の 図に従って PC または A/V 機器とモニタ セットを HDMI ケーブルで接続します。

#### E2251VR E2351VR E2251VQ E2351VQ

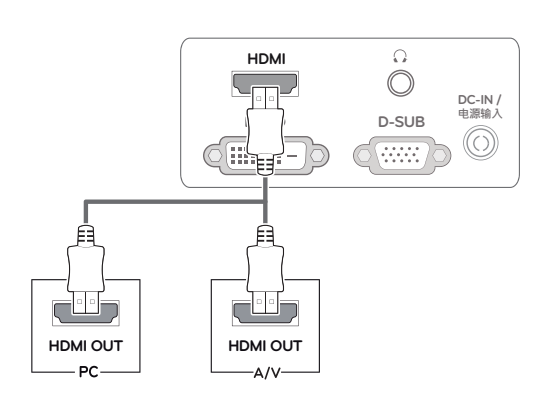

- **メモ**
- y HDMI PC を使用した場合、互換性の問題が 発生することがあります。
- 1 台のモニタで 2 台の PC を使用する場合 は、各 PC に対応する信号ケーブル(D-SUB/ DVI-D/HDMI)をモニタ セットに接続してく ださい。
- y モニタ セットが冷えている状態で電源を入 れると画面がちらつくことがあります。 こ れは正常です。
- 画面に赤、緑、または青の点が表示されるこ とがあります。 これは正常です。

#### Self Image Setting (自動映像設定)機能)

フロント パネルの電源ボタンを押して、電源を 入れます。 モニタの電源が入ると、**「Self Image Setting(自動映像設定)」**機能が自動的に実行さ れます (アナログ モードでのみサポート)。

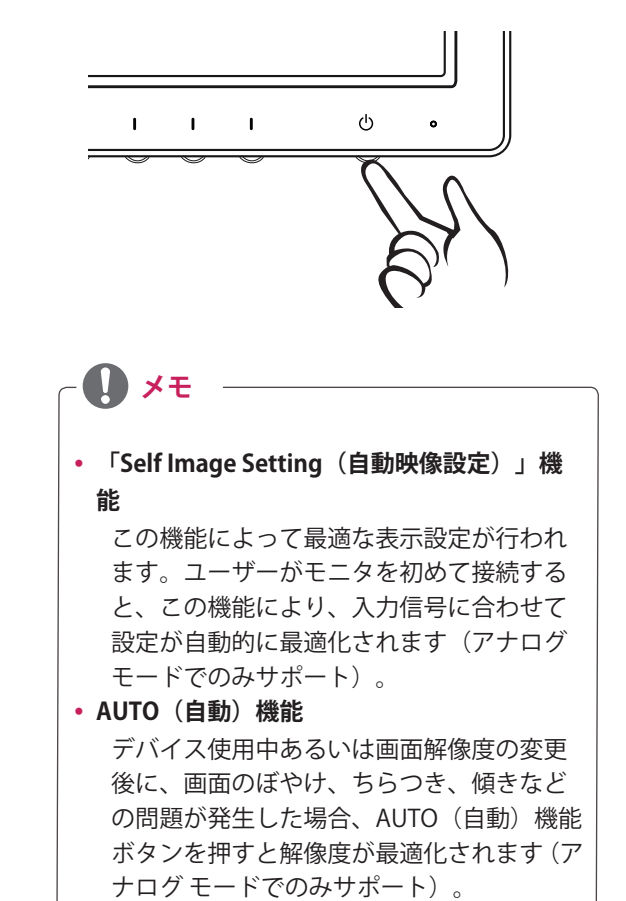

# <span id="page-12-1"></span><span id="page-12-0"></span>**設定のカスタマイズ**

# **メイン メニューへのアクセス**

- <sup>1</sup> モニタ セットの前面の任意のボタンを押すと、**[MONITOR SETUP(モニタ セットアップ)]**OSD メニュー が表示されます。
- 2 目的のメニュー項目を押します。
- 3 モニタ セット前面のボタンを押してメニュー項目の値を変更します。 上位のメニューに戻る、または別のメニュー項目を設定するには、上矢印(1)ボタンを使用します。
- 4 **[EXIT(終了)]** を選択すると OSD メニューを終了します。

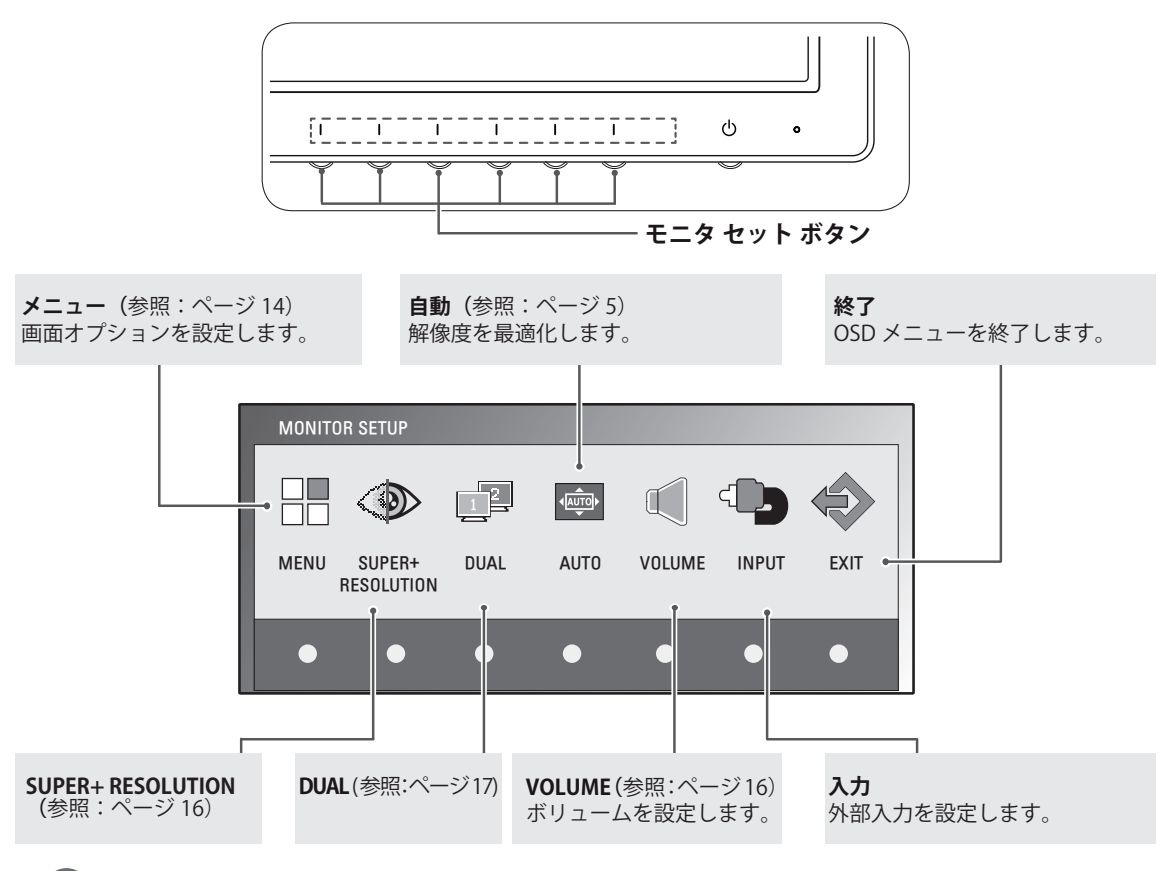

**メモ**

有効になるメニュー項目は入力信号の種類およびモデルによって異なります。

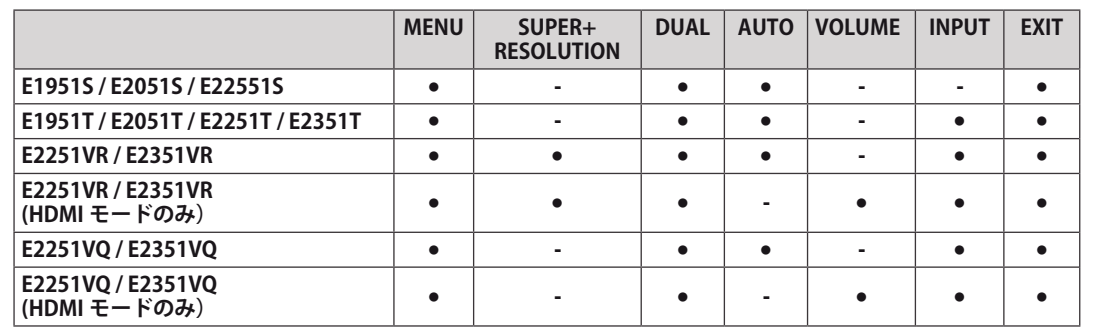

# <span id="page-13-0"></span>**設定のカスタマイズ**

#### <span id="page-13-1"></span>**メニュー設定**

- 1 モニタ セットの前面の任意のボタンを押すと、**[MONITOR**  SETUP (モニタ セットアップ) 10SD メニューが表示されま
- 2 **[MEMU (メニュー) ]** ボタンを押して OSD メニューのオフ ョンを表示します。
- 3 ◀ / ▶ボタン、または▼ボタンを押してオプションを設定 す。
- 4 **[EXIT(終了)]** を選択すると OSD メニューを終了します。 上位のメニューに戻る、または別のメニュー項目を設定す には、上矢印(1)ボタンを使用します。

<u> Territoria de la conte</u>

使用可能なメニュー設定は次のとおりです。

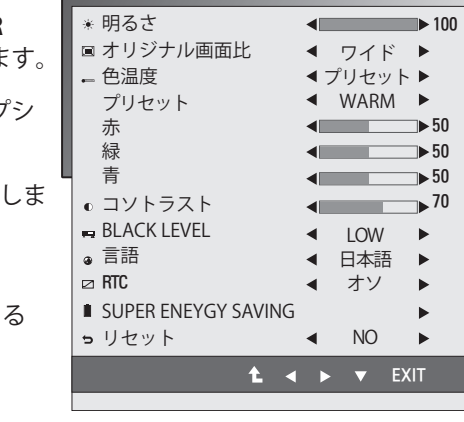

**MENU** 

| メニュー                                                  | アナロク! | テジタル | <b>HDMI</b> | 説明                                                                                                    |
|-------------------------------------------------------|-------|------|-------------|----------------------------------------------------------------------------------------------------|
| 明るさ                                                   |       |      |             | 画面の明るさを調整します。                                                                                                    |
| オリジナル画面比                                              |       |      |             | ワイド                                                                                                    |
|                                                       |       |      |             | 入力映像信号に従って、フルスクリーン モードに切り替えます。                                                                                                 |
|                                                       |       |      |             | オリジナル                                                                                                    |
|                                                       |       |      |             | 入力映像信号を元の縦横比に変更します。<br>* この機能は入力解像度がモニタ セットの比率(16:9)より低い<br>場合のみ有効です。                                                          |
| 色温度                                                   |       |      |             | プリセット                                                                                                    |
|                                                       |       |      |             | 画面の色を選択します。<br>• WARM (暖色):画面の色温度を暖色系 (より赤い)に設定します。<br>• MEDIUM (中間) :画面の色温度を中間に設定します。<br>• COOL (寒色):画面の色温度を寒色系 (より青い)に設定します。 |
|                                                       |       |      |             | ユーザー                                                                                                    |
|                                                       |       |      |             | • 赤:赤のレベルを手動で設定します。<br>• 緑:緑のレベルを手動で設定します。<br>• 青:青のレベルを手動で設定します。                                                              |
| コントラスト                                                |       |      |             | 画面のコントラストを調整します。                                                                                                    |
| <b>BLACK LEVEL</b><br>(黒レベル)<br>(HDMI モードで<br>のみサポート) |       |      |             | オフセット レベルを設定できます。 [HIGH] を選択すると画面が<br>明るくなり、[LOW] を選択すると画面が暗くなります。<br>• オフセット:映像信号の基準として使用される、モニタが表示<br>できる最も暗い画面です。           |
| <b>RTC</b>                                            |       |      |             | • ON に設定すると応答時間制御(RTC)機能が有効になり、画面<br>の残像が少なくなります。OFFに設定すると応答時間制御 (RTC)<br>機能が無効になり、パネルの応答時間で動作します。                             |
| 言語                                                    |       |      |             | メニューの言語を変更します。                                                                                                    |
| <b>SUPER ENERGY</b><br><b>SAVING</b>                  |       |      |             | SUPER ENERGY SAVING (スーパー エネジー セービング) 機能を<br>設定します。                                                                            |
| FACTORY (リセット)                                        |       |      |             | モニタを工場出荷時の設定(「言語」を除く)に戻します。                                                                                                    |

y **アナログ:**D-SUB(アナログ信号)入力

- y **デジタル:**DVI-D(デジタル信号)入力
- y **HDMI**:HDMI(デジタル信号)入力

#### <span id="page-14-0"></span>**SUPER ENERGY SAVING(スーパー エネ ジー セービング) 設定**

- 1 モニタ セットの前面の任意のボタンを押すと、 **[MONITOR SETUP(モニタ セットアップ)]**OSD メニ ューが表示されます。
- 2 **[MEMU(メニュー)]** ボタンを押して OSD メニューの オプションを表示します。
- 3 ▼ボタンを押して、SUPER ENERGY SAVING を選択し ます。
- 3 ▶ ボタンを押して、SUPER ENERGY SAVING に移動し ます。
- 3 ◀ / ▶ボタンを押してオプションを設定します。
- 4 **[EXIT (終了) 1** を選択すると OSD メニューを終了しま す。 上位のメニューに戻る、または別のメニュー項目を設 定するには、上矢印(1)ボタンを使用します。
- 使用可能な SUPER ENERGY SAVING 設定は次のとおりです。

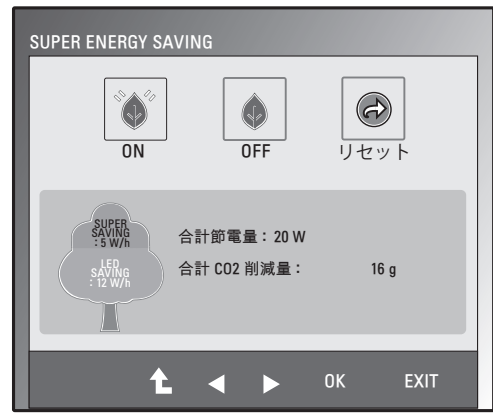

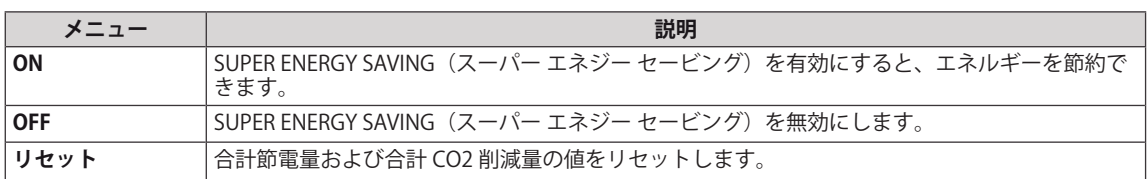

# **メモ**

- y **合計節電量**:モニタの使用中に節約できた電力です。
- y **合計 CO2 削減量**:合計節電量を CO2 に換算します。
- SAVING DATA (節電データ) (W/h)

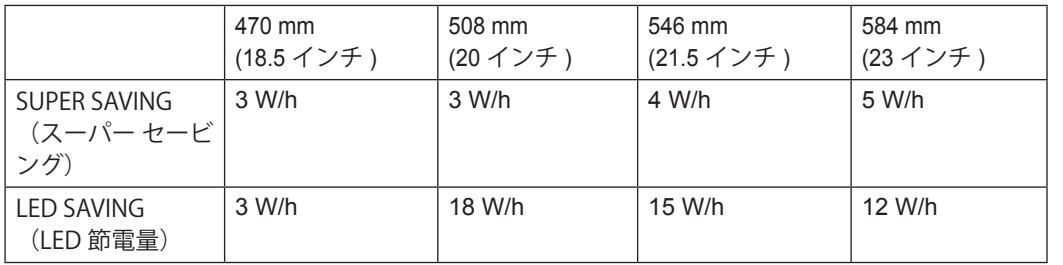

y 節電データはパネルに依存します。 したがって、これらの値はパネル ベンダごとに異なります。

y LG では、これらの値を**「broadcast video signal(放送映像信号)」**を使用して計算しています。

- y [LED SAVING(LED 節電量)] は、CCFL パネルの代わりに WLED パネルを使用することで節約できた 電力を表します。
- y [SUPER SAVING(スーパー セービング)] は、SUPER ENERGY SAVING 機能を使うことで節約できた 電力を表します。

## <span id="page-15-1"></span><span id="page-15-0"></span>**スーパー プラス レゾリューション設定**

- 1 モニタ セットの前面の任意のボタンを押すと、 **[MONITOR SETUP(モニタ セットアップ)]**OSD メニ ューが表示されます。
	- 2 **[SUPER+ RESOLUTION(スーパー プラス レゾリュー ション)]** ボタンを押して OSD メニューのオプション を表示します。
	- 3 ◀ / ▶ボタンを押してオプションを設定します。
- 4 **[EXIT(終了)]** を選択すると OSD メニューを終了しま す。 上位のメニューに戻る、または別のメニュー項目を設 定するには、上矢印( )ボタンを使用します。

使用可能なスーパー プラス レゾリューション設定は次のとおりです。

| メニュー          | 説明                                                                      |
|---------------|-------------------------------------------------------------------------|
| <b>NORMAL</b> | 最も一般的な使用環境で使用する場合に選択してください。 General モードでは、スーパー プラ<br>スレゾリューションはオフになります。 |
| 弱             | 柔らかな画像の自然なビデオ画面向けに最適化します。動きが小さいビデオや静止画に有効です。                            |
| 中             | 低モードと高モードの中間レベルでビデオ画面を快適に表示するように最適化します。 UCC お<br>よび SD レベルのビデオに有効です。    |
| 強             | クリアな画像の鮮明なビデオ画面向けに最適化します。<br>高解像度のビデオ画面やゲームに有効です。                       |

**メモ**

• SR (スーパー プラス レゾリューション) モードによってノイズが表示されることがあります。表示 する内容によって SR(SUPER+ RESOLUTION) モードを選択してクリアな画像をお楽しみください。

#### <span id="page-15-2"></span>**ボリューム設定(HDMI でのみサポート)**

- 1 モニタ セットの前面の任意のボタンを押すと、**[MONITOR SETUP(モニタ セットアップ)]**OSD メニューが表示されます。
- 2 **[VOLUME(ボリューム)]** ボタンを押して、OSD メニューにオ プションを表示します。
- 3 **◀**/▶ボタンを押して、VOLUME (音量)を調節します。
- 4 **[EXIT (終了)** 1を選択すると OSD メニューを終了します。 上位のメニューに戻る、または別のメニュー項目を設定するに は、上矢印(1)ボタンを使用します。

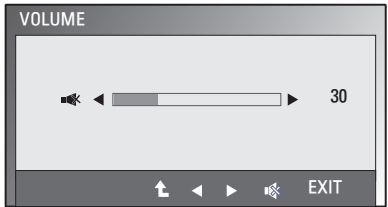

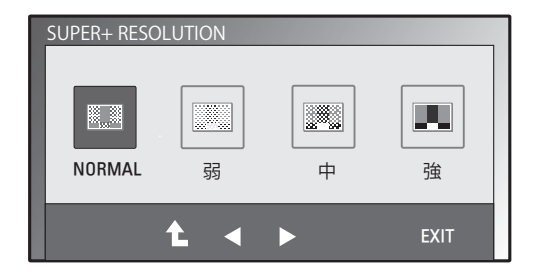

#### <span id="page-16-2"></span><span id="page-16-0"></span>**デュアル モニタ設定**

- 1 モニタ セットの前面の任意のボタンを押すと、**[MONITOR SETUP (モニタ セットアップ) ]OSD メニューが表示されま** す。
- 2 **[DUAL (デュアル)** 1ボタンを押して、OSD メニューにオプシ ョンを表示します。
- 3 </b / →ボタン、または▼ボタンを押してオプションを設定し ます。
- 4 **[EXIT(終了)]** を選択すると OSD メニューを終了します。 上位のメニューに戻る、または別のメニュー項目を設定する には、上矢印(1)ボタンを使用します。

使用可能な [DUAL MONITOR( デュアル モニタ )] 設定は次のとおりです。

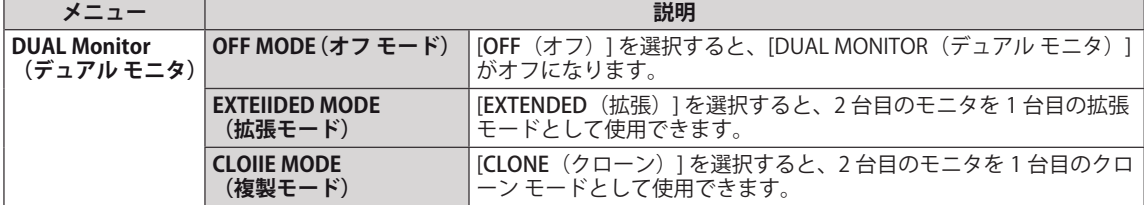

#### <span id="page-16-1"></span>**デュアル ウェブ設定**

- 1 モニタ セットの前面の任意のボタンを押すと、**[MONITOR WEB(モニタ ウェブ)]**OSD メニューが表示されます。
- 2 **[DUAL(デュアル)]** ボタンを押して、OSD メニューにオプシ ョンを表示します。
- 3 ◀ / ▶ボタン、または▼ボタンを押してオプションを設定し ます。
- 4 **[EXIT (終了)** 1を選択すると OSD メニューを終了します。 上位のメニューに戻る、または別のメニュー項目を設定する には、上矢印(1)ボタンを使用します。

使用可能な [DUAL WEB( デュアル ウェブ )] 設定は次のとおりです。

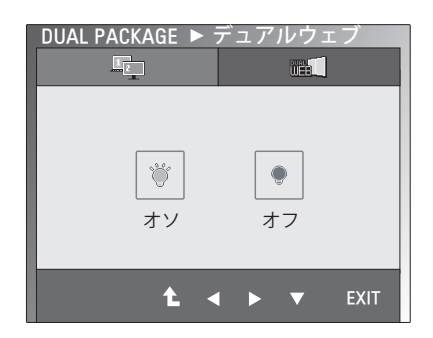

**メニュー 説明 デュアル ウェブ | ON オスコン | 半分に分割することでウェブを効率よく見えるようにします。** 画面上でウィンドウを簡単に配置し移動できます。 ウィンドウの分割比を簡単にコントロールできます。 **OFF スタイン マイラン (OFF (オフ) ] を選択すると、[DUAL WEB (デュアル ウェブ) 1がオ** フになります。

#### **メモ**

y PC の省電力設定によりモニタが節電モードになっている場合、いずれかのボタンを押してデュアル 機能を選択すると、通常モードに戻ります。

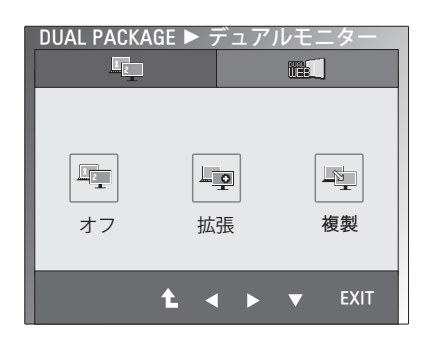

# <span id="page-17-0"></span>**トラブルシューティング**

#### **お問い合わせの前に次の点を確認してください。**

#### **映像が表示されない**

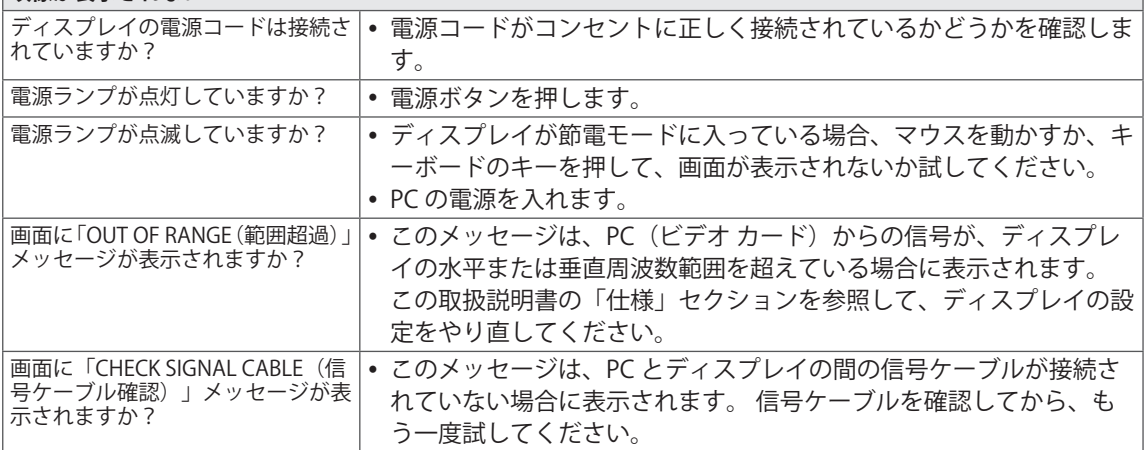

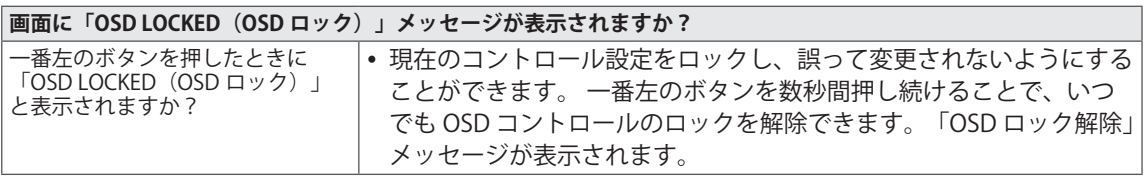

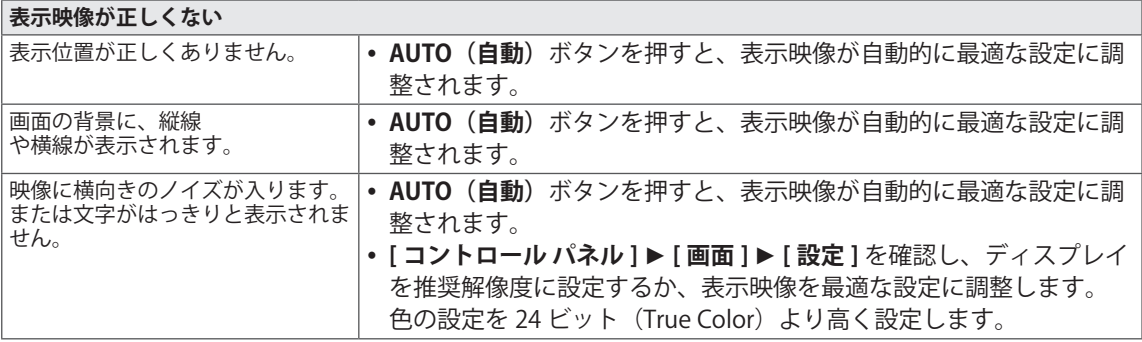

#### $\sqrt{N}$ **注意**

- y **[ コントロール パネル ] ► [ 画面 ] ► [ 設定 ]** を確認し、周波数または解像度が変更されていないかど うかを確認します。 変更されている場合は、ビデオ カードを推奨解像度に再設定します。
- 推奨解像度(最適な解像度)が選択されていない場合、文字の表示がぼやけ、画面がかすれたり、端 が切れたり、偏ったりすることがあります。 推奨解像度を選択してください。
- 設定方法はコンピュータや OS (オペレーティング システム)によって異なります。また、ビデオ カ ードの性能がこの推奨解像度に対応していないことがあります。 そのような場合は、コンピュータ またはビデオ カードのメーカーにお問い合わせください。

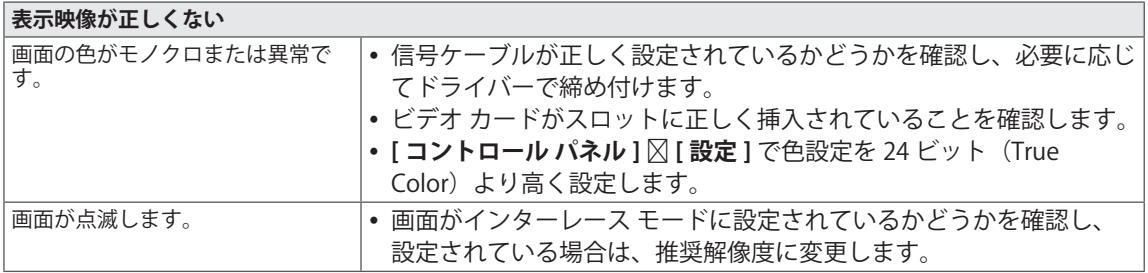

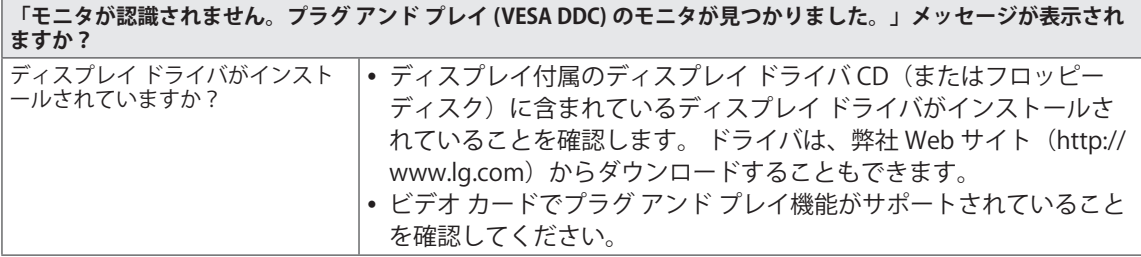

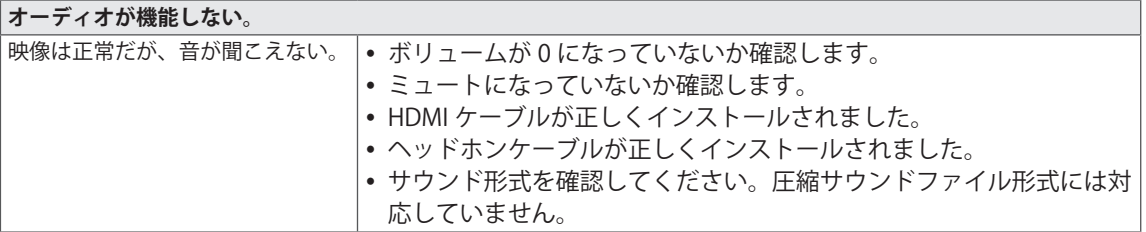

# <span id="page-19-0"></span>**仕様**

#### E1951S E1951T

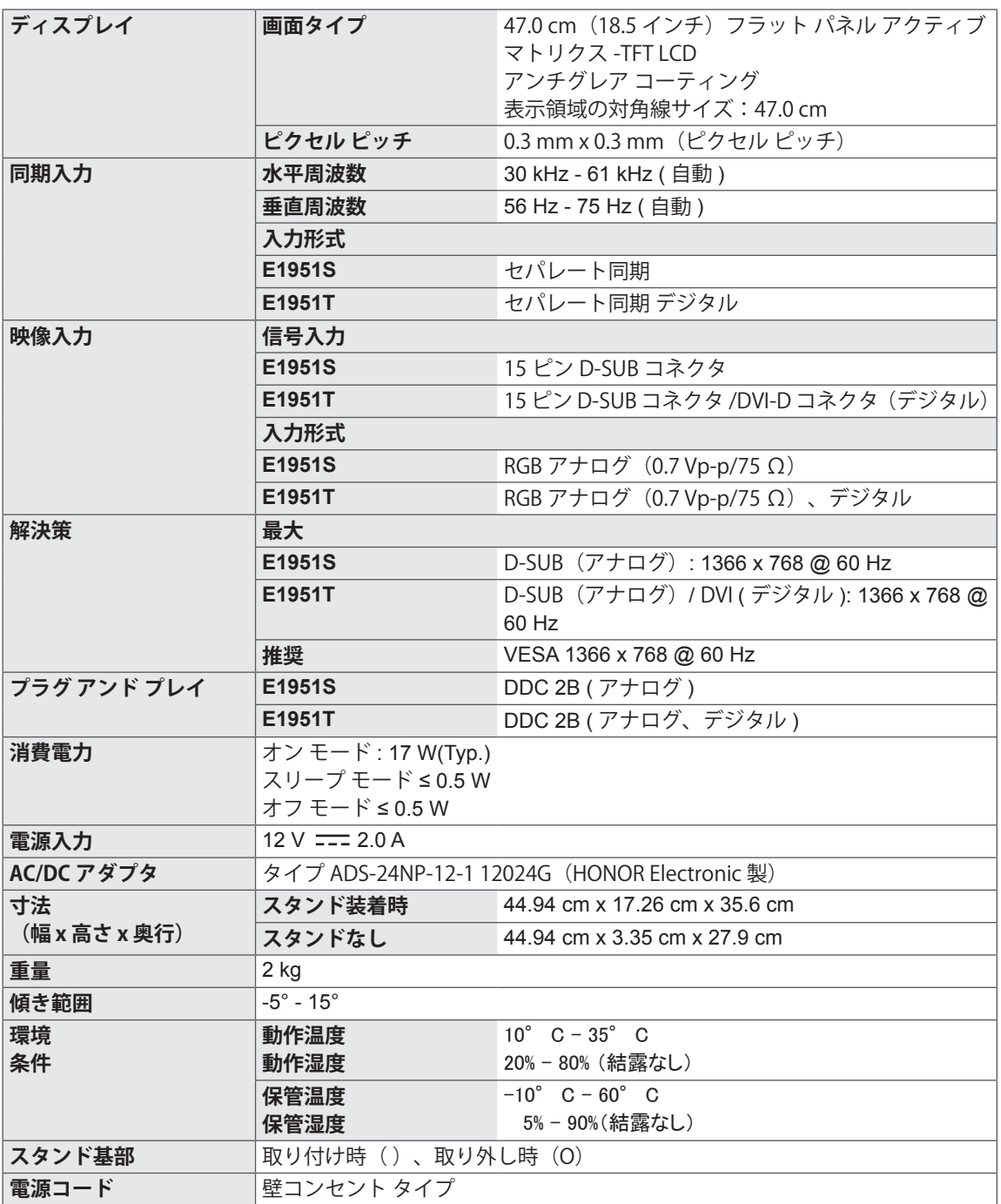

#### E2051S **E2051T**

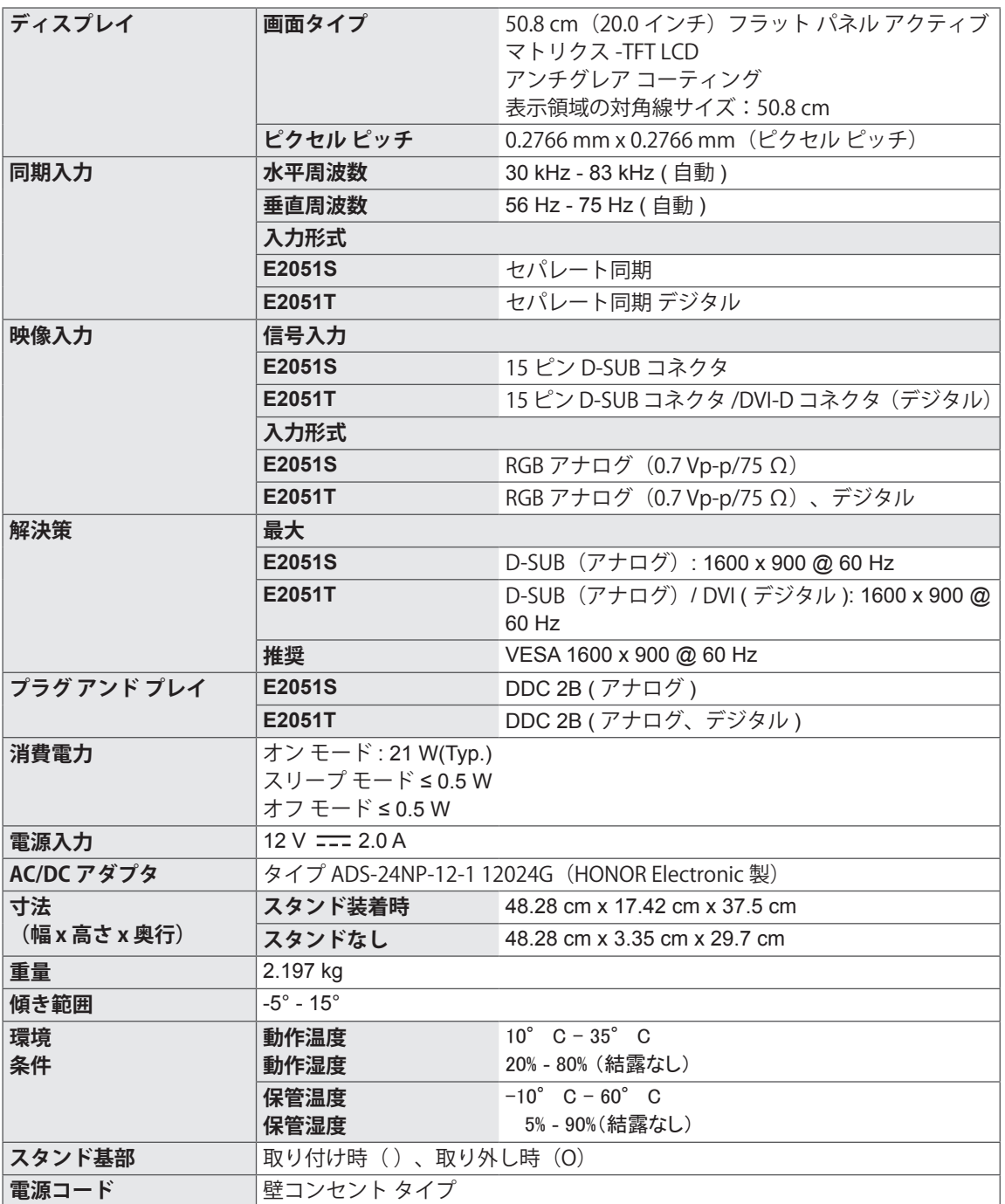

#### E2251S E2251T

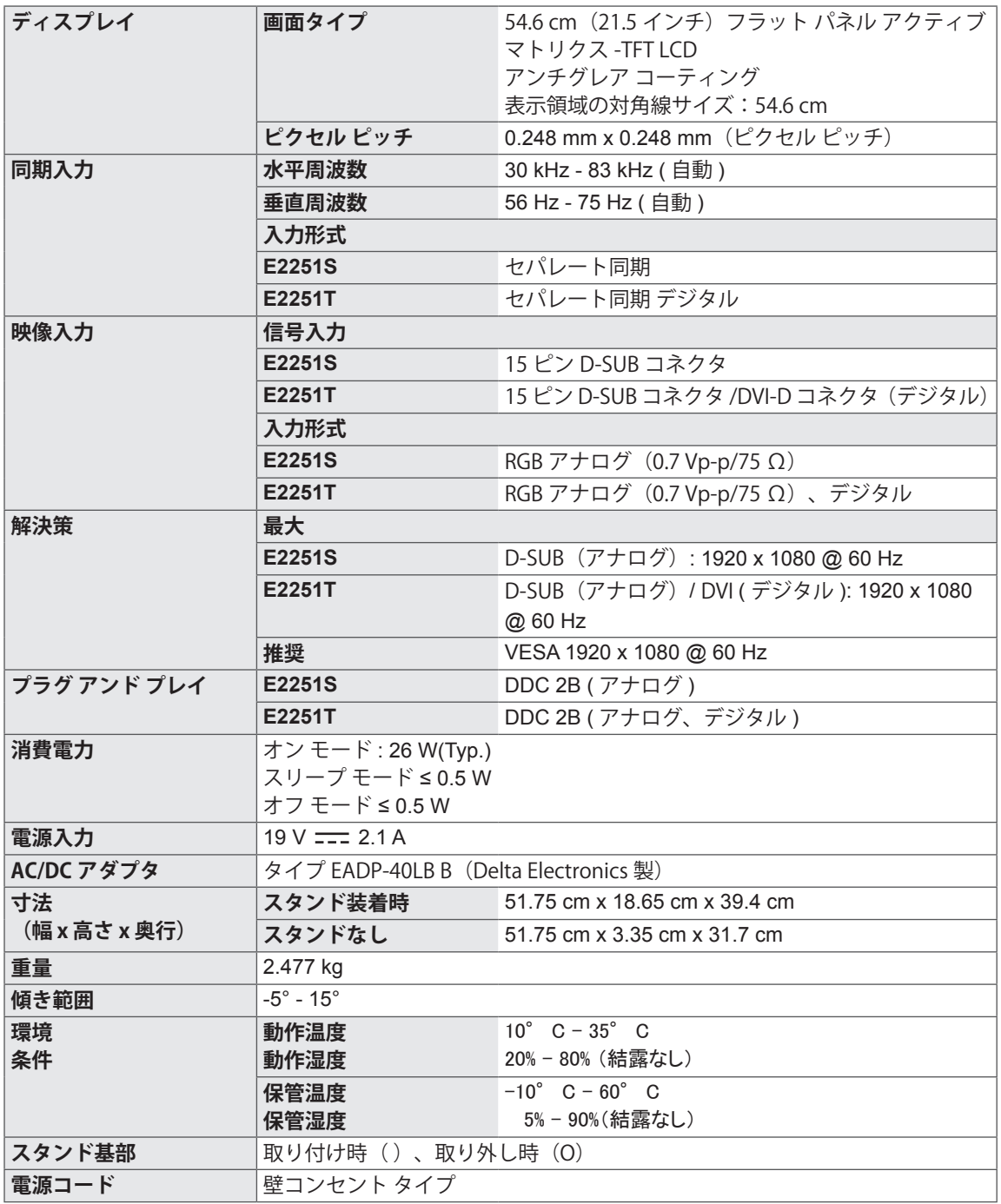

#### E2351T E2351VR

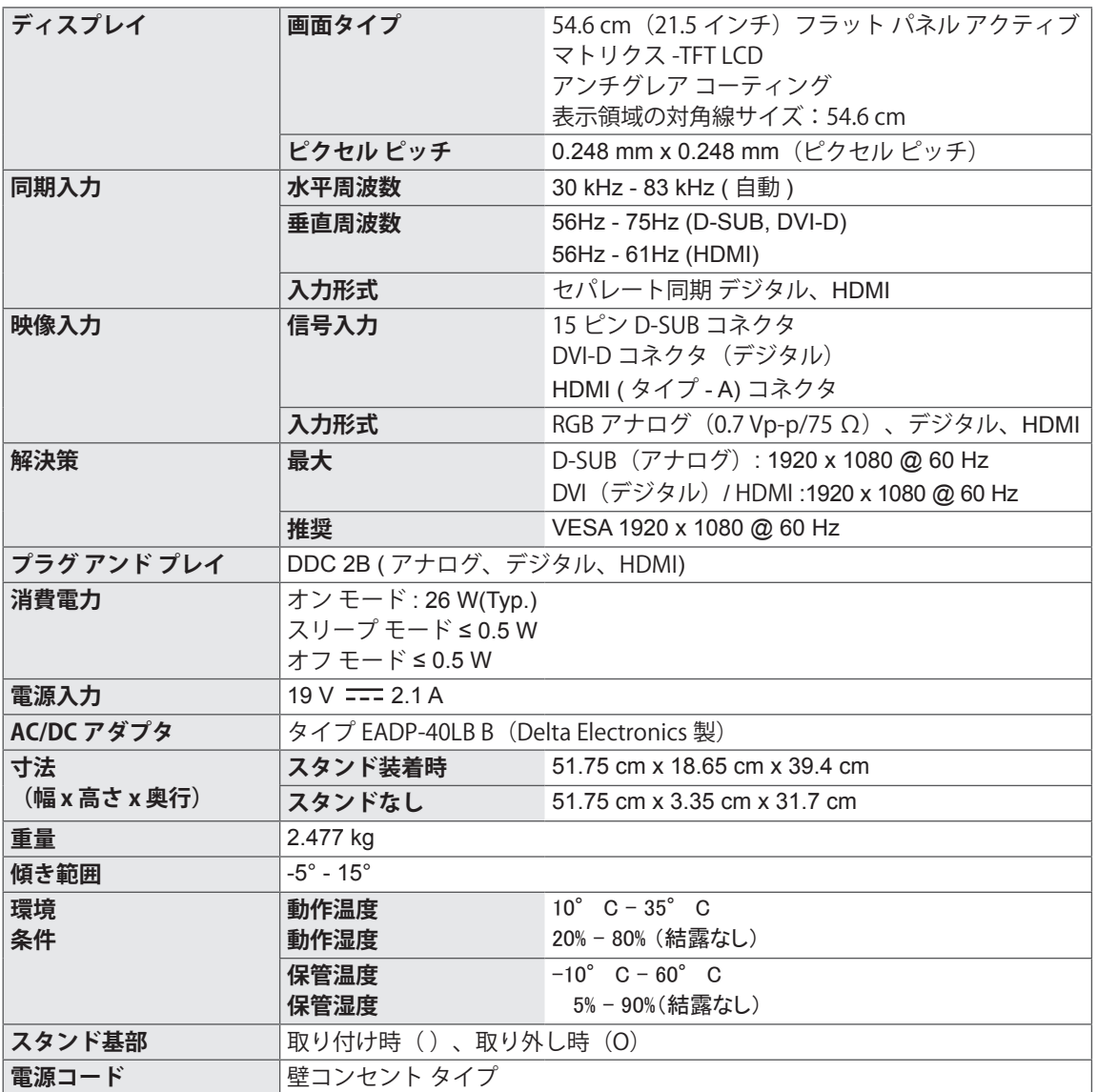

# E2351T E2351VR E2351VQ

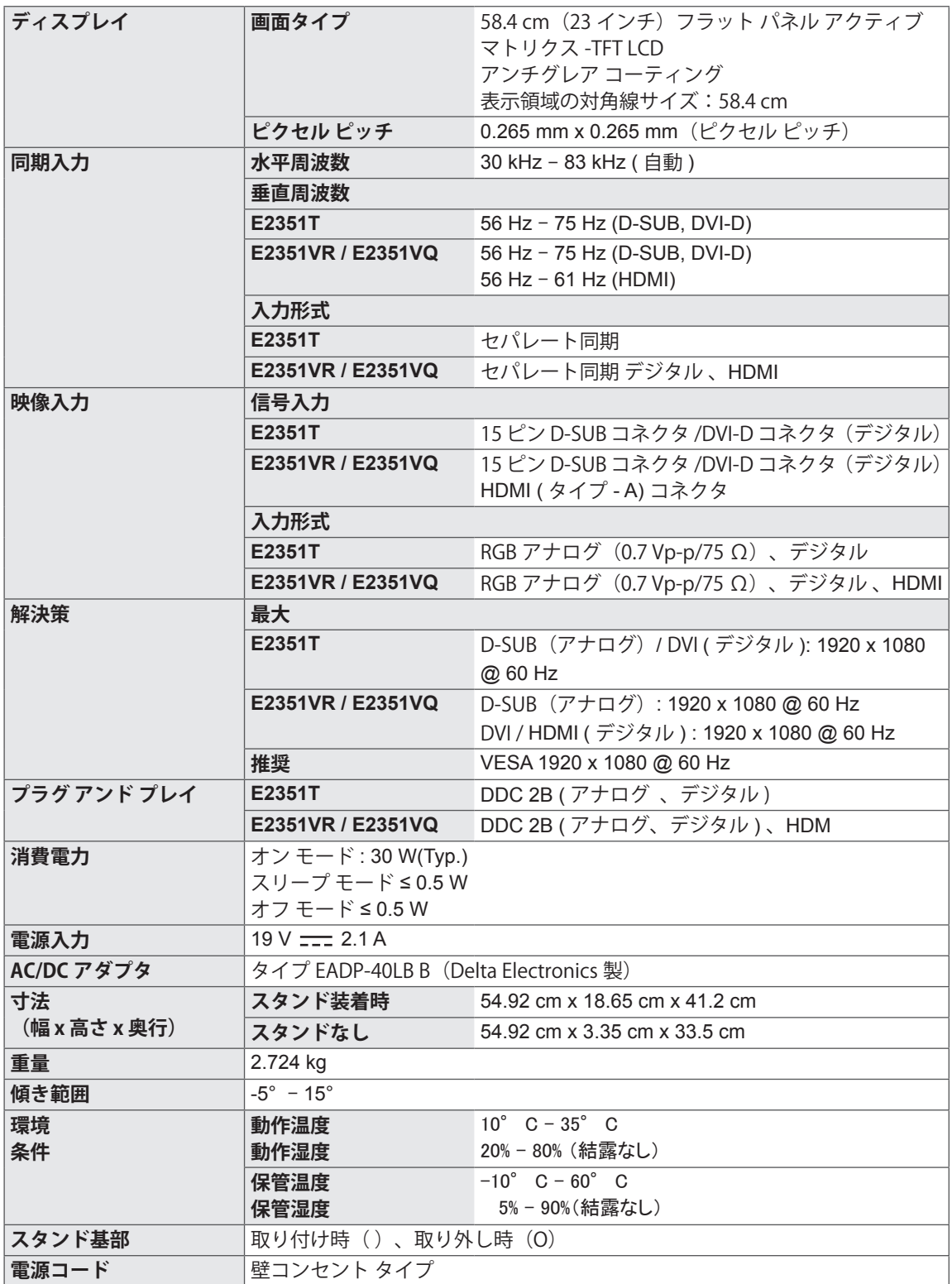

# <span id="page-24-0"></span>**プリセット モード(解像度)**

# **D-SUB / DVI タイミング**

#### **E1951S / E1951T**

\* 画面プロパティのタイミングの設定で 1366 x 768 を選択できない場合は、ビデオ カードの供給メーカー から、新しいビデオ カード ドライバを入手してください。

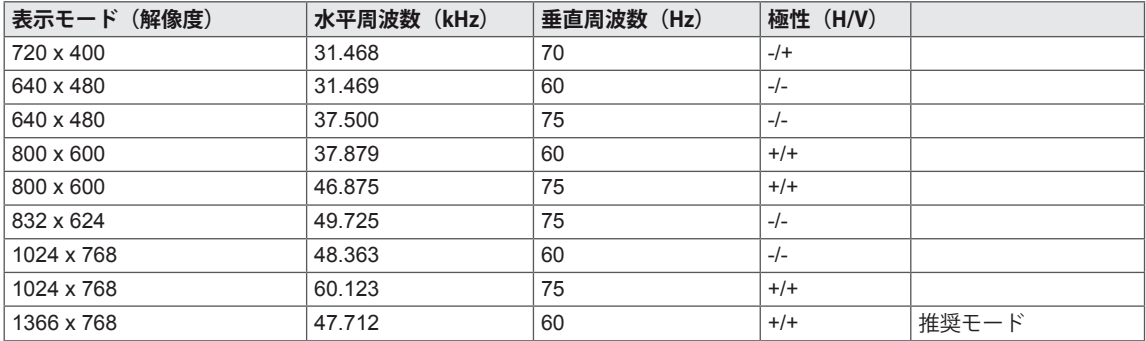

#### **E2051S / E2051T**

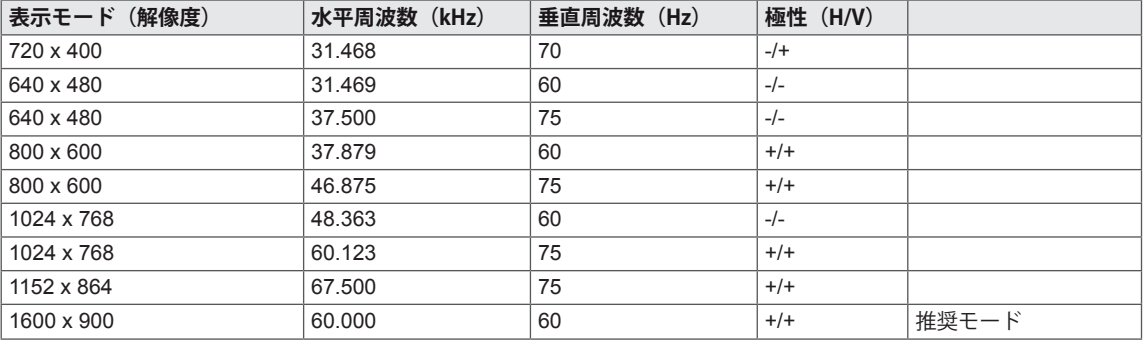

#### **E2251S / E2251T / E2251VR / E2251VQ / E2351T / E2351VR / E2351VQ**

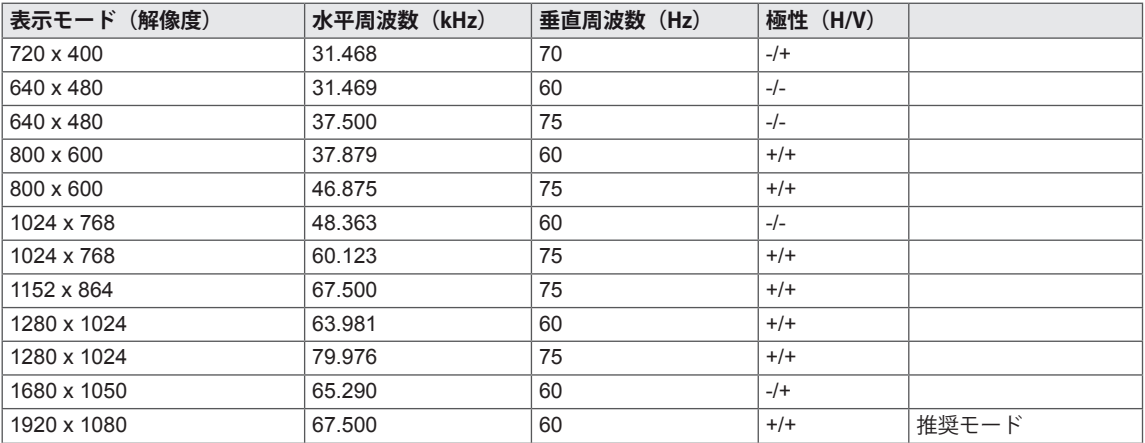

# <span id="page-25-0"></span>**HDMI タイミング**

#### **E2251VR / E2251VQ / E2351VR / E2351VQ**

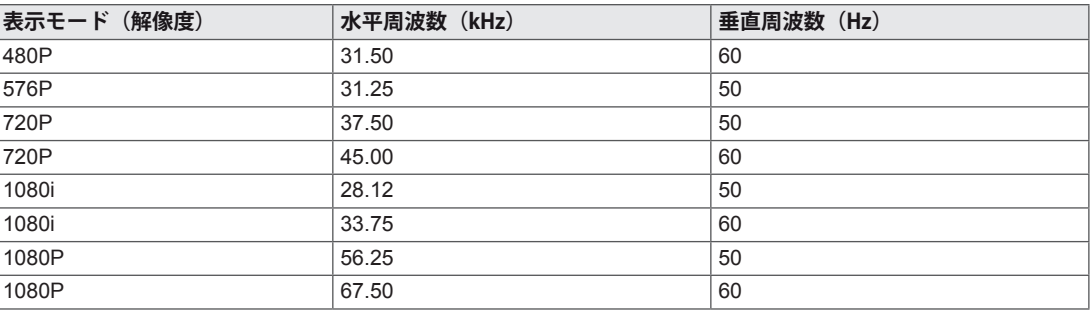

# **電源ランプ**

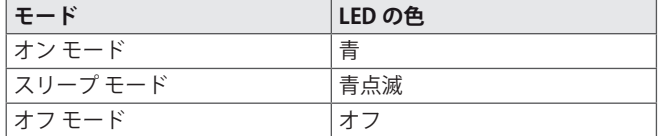

# <span id="page-26-0"></span>**正しい姿勢**

# **モニタ セットを使用する際の正しい姿勢**

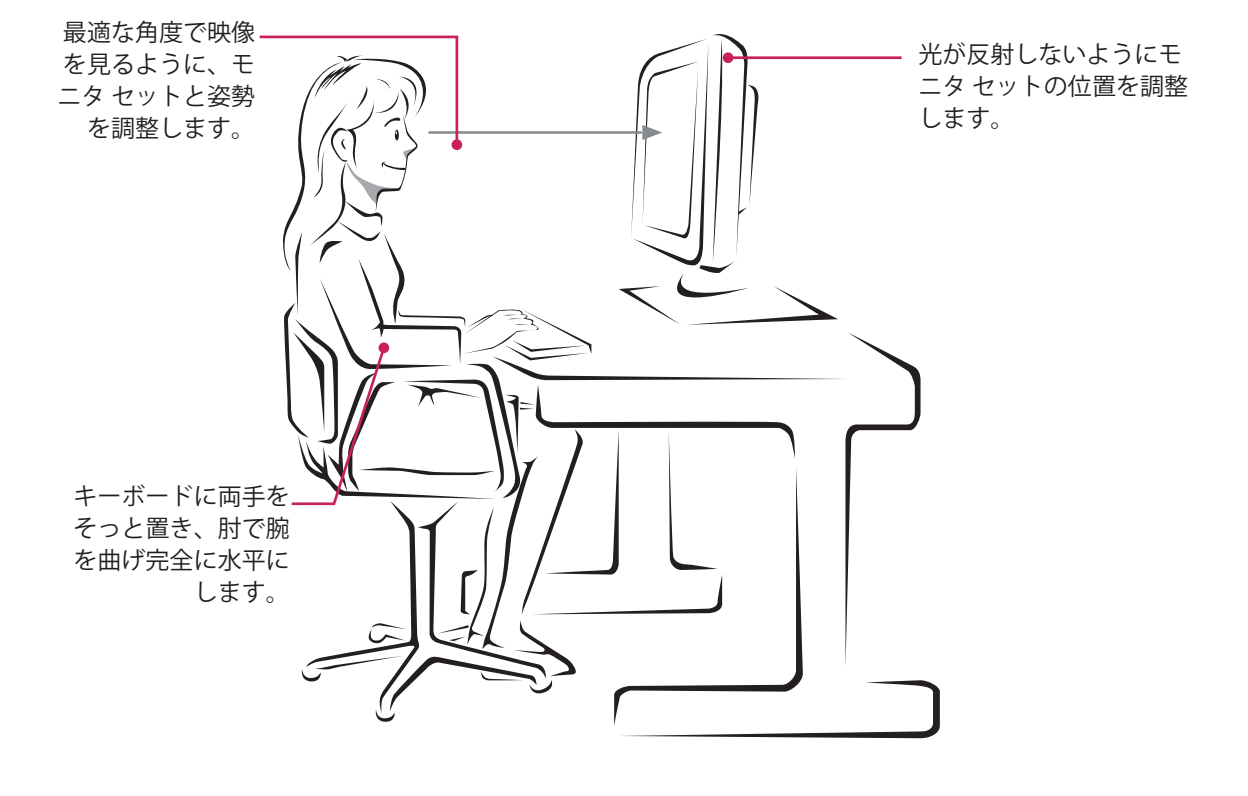

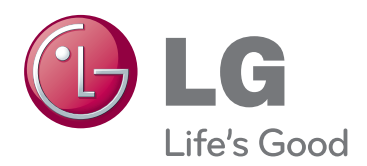

製品を使用する前に必ず安全上のご注意をお 読みください。 取扱説明書(CD)は後で参照できるようにわ かりやすい場所に保管してください。 製品のモデルとシリアル番号は背面と側面に あります。 保守が必要になった場合に備えて 下記にご記入ください。

モデル シリアル ENERGY STAR is a set of power-saving guidelines issued by the U.S.Environmental Protection Agency(EPA).

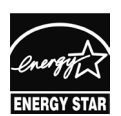

As an ENERGY STAR Partner LGE U. S. A.,Inc. has determined that this product meets the ENERGY STAR **ENERGY STAR** guidelines for energy efficiency.